#### **FIXED OPS Website Platform**

#### **FIXED OPS**

The Fixed Ops plugin allows customizable coupons to be added to your site. We'll walk you through the steps on how to create a Service or Parts Coupon using the Fixed Ops Plugin.

- **1.** Click **Fixed Ops**
- **2.** Click **Add Coupon**
- **3.** In the top field, add a **title** This will display on the coupon for customer's to view
- **4.** In the Content Box, add the **details of your coupon**

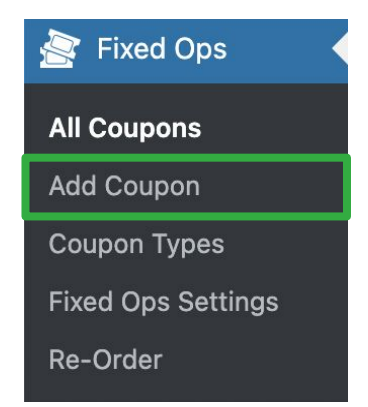

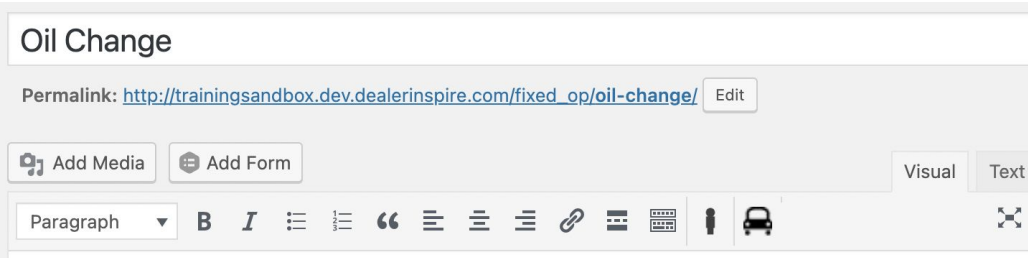

Oil change coupon available now! \$15.00 for a limited time only!

**5.** To add an image to your coupon, scroll down and click **Set featured image**, located on the right-hand side of the screen. Then, select an image from your media library or upload a new file from your computer

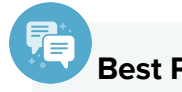

#### **Best Practice**

The recommended image size for Coupon Featured Images is 500px x 315px.

Make sure to set a featured image. Otherwise, your image will show incorrectly, below the text of your coupon.

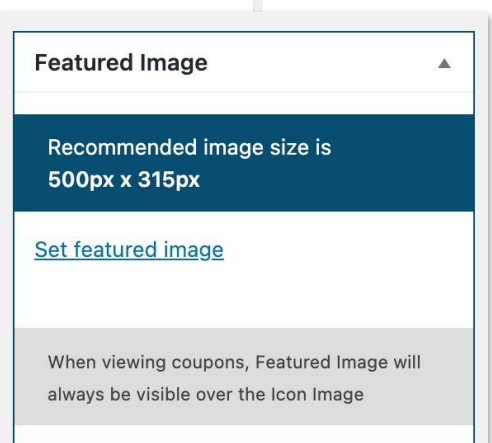

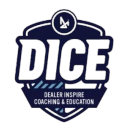

# **FIXED OPS Website Platform**

Your coupon will have a subheading title. You'll want to fill this in with either a price or a standout detail or deal. See the example below.

#### **6. Add a price or standout detail** in the Subheading field

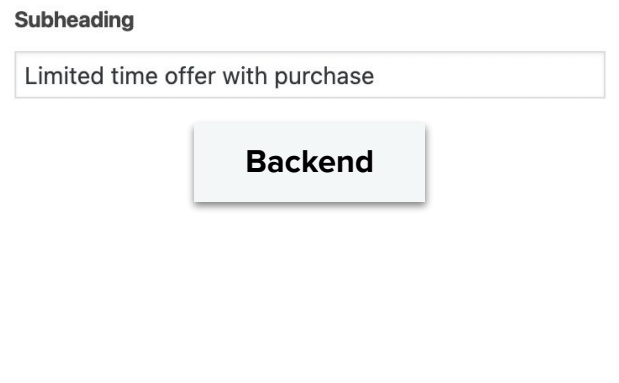

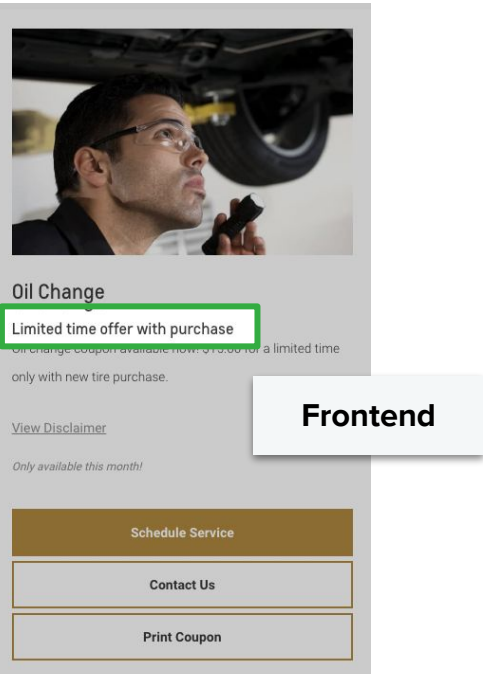

**7.** Add your disclaimer in the disclaimer box, and remember that this disclaimer will appear on the coupon

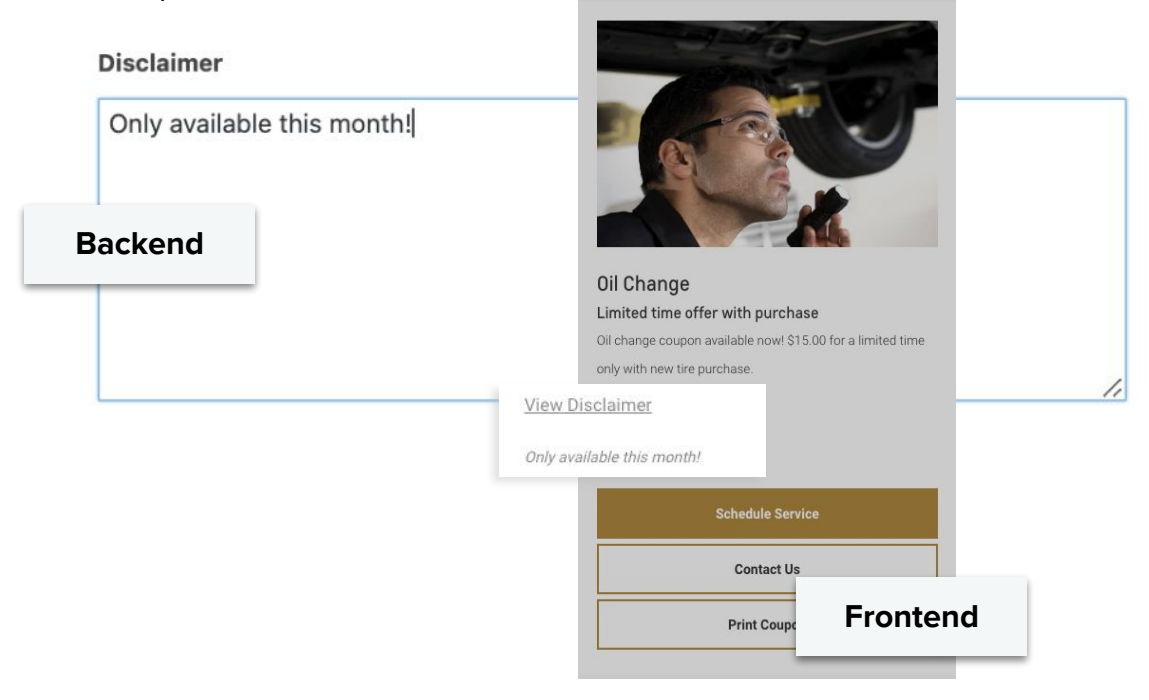

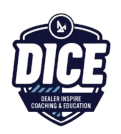

## **FIXED OPS Website Platform**

Inventory

Once you've created your coupon with Fixed Ops, you're almost ready to hit publish.

Before pushing it live to the frontend of your site, you'll want to delegate your coupon to appear on the correct offers page.

Check a box under Coupon Type as shown on the right.

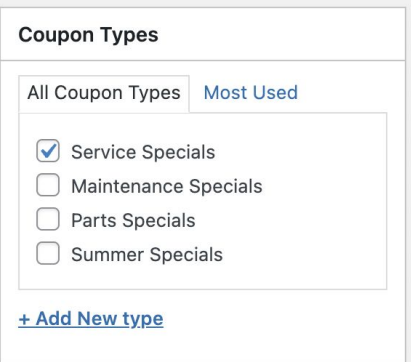

You have the option to **add an expiration date**, removing it from your site, at the date/time that you specify. If you don't want to designate an expiration date, leave this section blank.

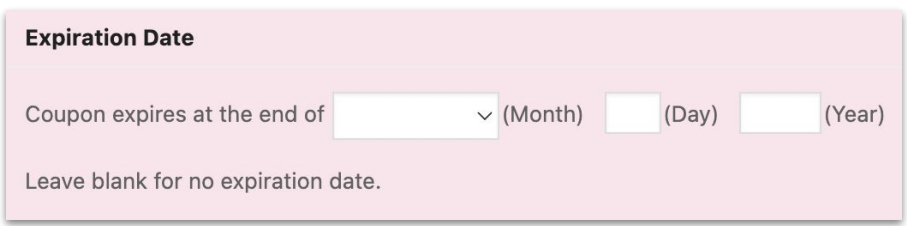

Once you have your information filled out, you can scroll back to the top to find the Publish section.

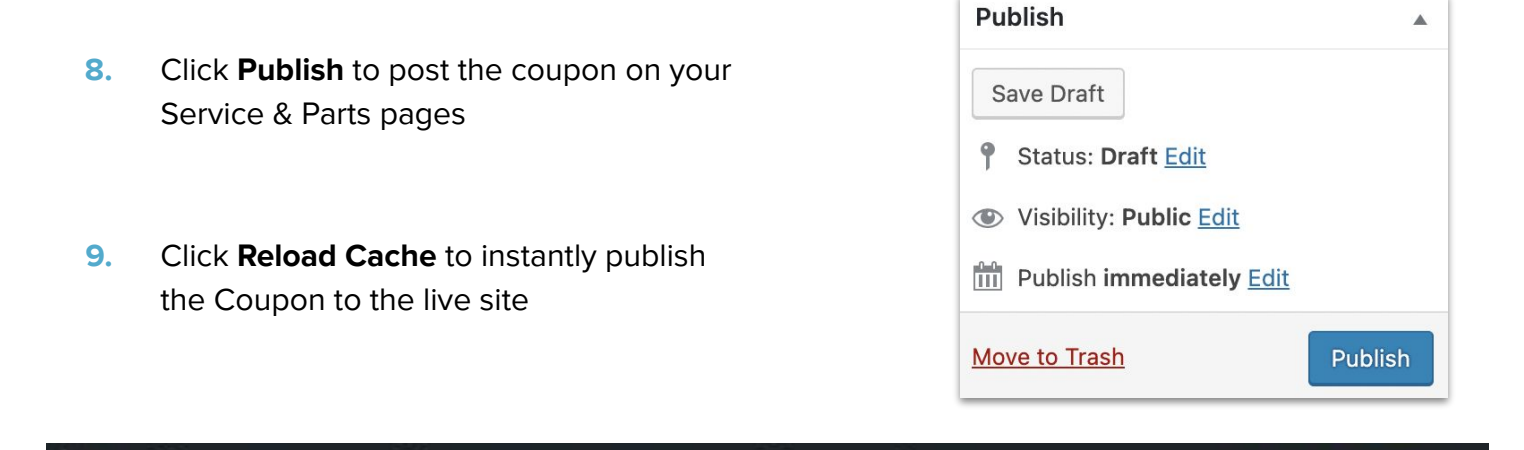

 $\theta$ 

**New** 

DI Tools

**Reload Cache** 

**Training Sandbox** 

#### **ADDING FIXED OPS TO WALLET**

If you have Wallet on your DI Website, you can use the Fixed Ops plugin to create coupons for your shoppers to add to their mobile devices.

- **1.** Click **Wallet** in the left-hand menu
- **2.** Then, under All Wallet Coupons select **Add New**

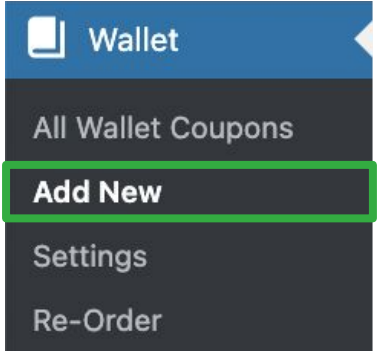

- **3.** Fill out the fields below:
	- **A. Title** Add a title

Note: this will not appear on the wallet pass

- **B. Dealer Inspire Author** Type your name in this field to track changes
- **C. Expiration Date** If you'd like the wallet pass to expire or be removed from your website at a certain date, fill out this field

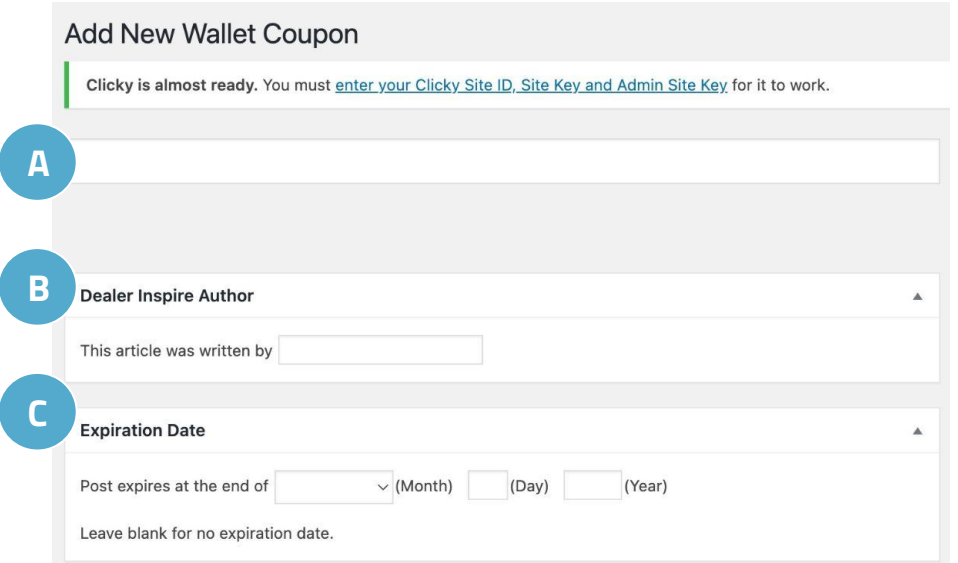

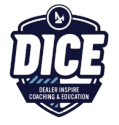

You can customize various features of your Wallet coupon to engage your shoppers and create a seamless customer experience.

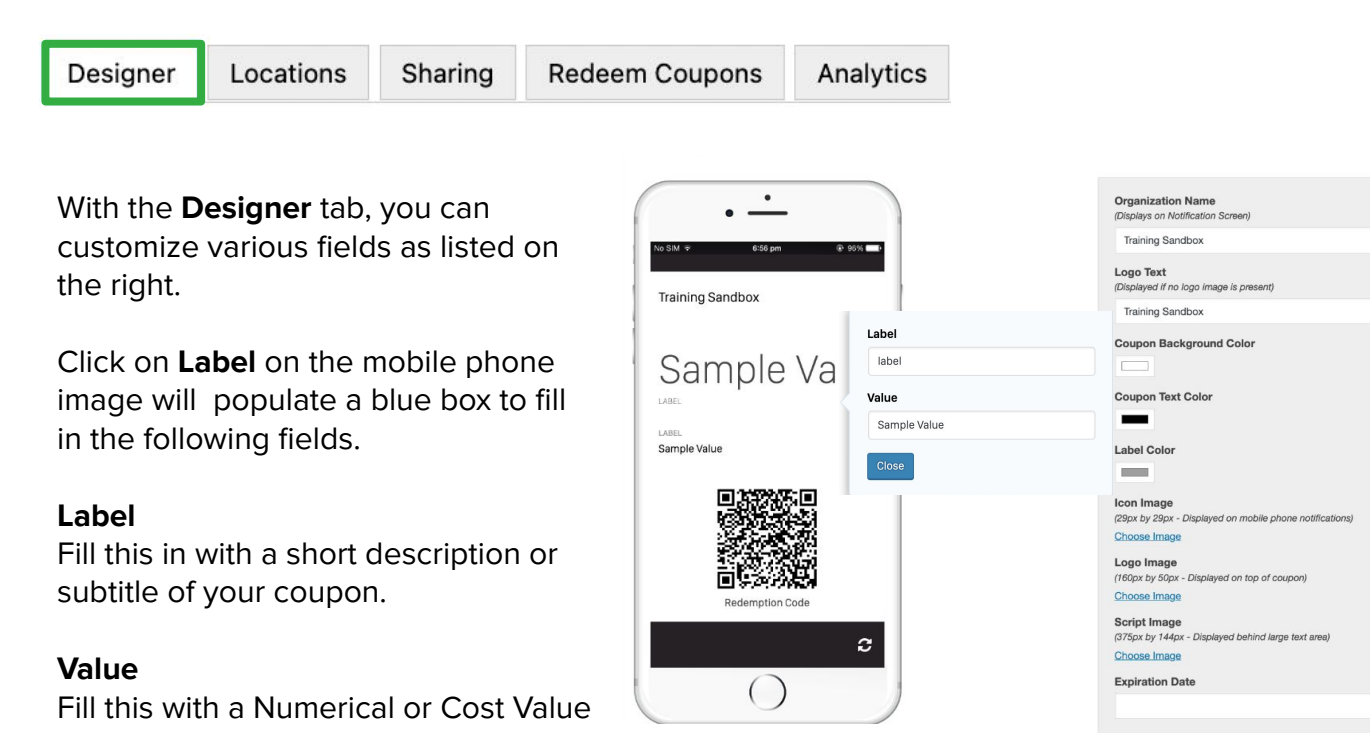

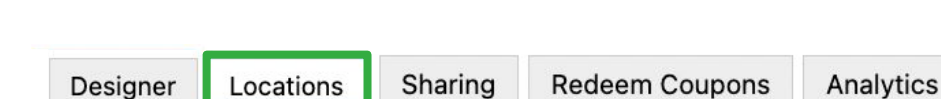

With the **Locations** tab, you can create pop-up notifications that will appear on the mobile device of shoppers when they have downloaded your wallet pass and are nearby the geofenced area.

Click **Add Location**, then type your desired message in the text box.

A red pin  $\bullet$  will appear on the map to show where the notification the shopper will need to be located for it to fire on the cell phone

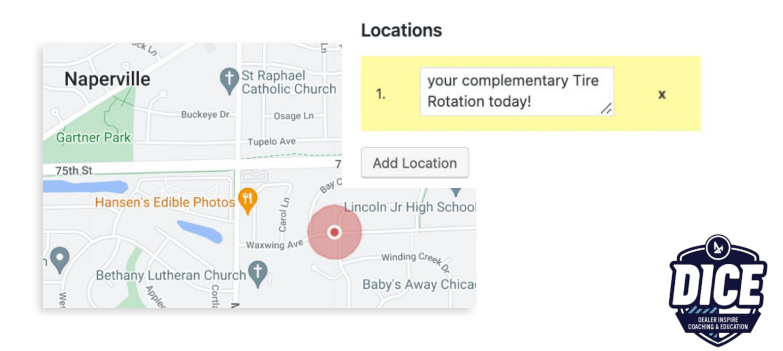

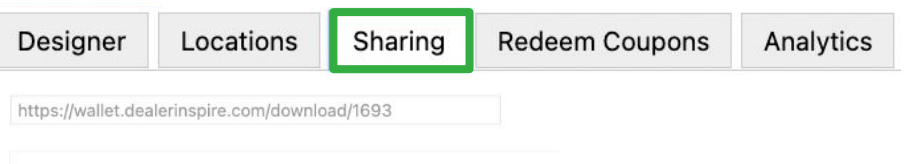

Scan QR code to download pass directly onto phone.

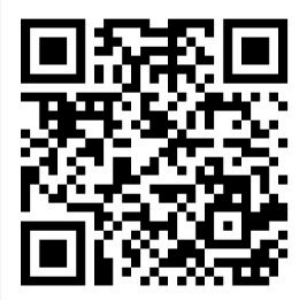

With the **Sharing** tab, you can create a QR code that, once a shopper scans, will download the wallet pass directly to their mobile device. This will be embedded into the layout of the coupon.

In the **Redeem** Coupons tab, you can track how many wallet coupons have been redeemed by customers. To do so, enter the Redemption Code in the open field and click **Redeem**. You can find the Redemption Code on the published Coupon.

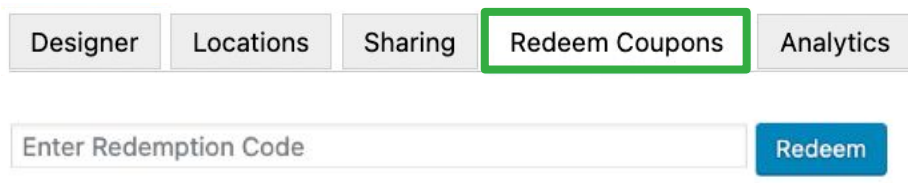

View a graph of the redemption activity for your dealership in the **Analytics** tab. In this tab, you can see details like the number of downloads and the number of redeemed coupons.

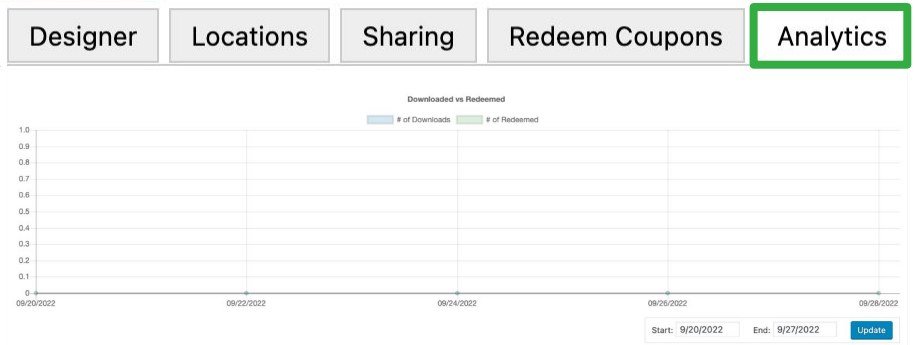

You can even adjust the **Start**  and **End dates** to view the number of downloads and redemptions over a specific period of time. Just press **Update** when you have your dates set!

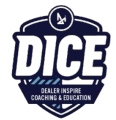

Once you're ready to publish your pass, click **Publish**. This will post your coupon on the Service and Parts page of your website.

Select **Reload Cache** to ensure your post is published instantly.

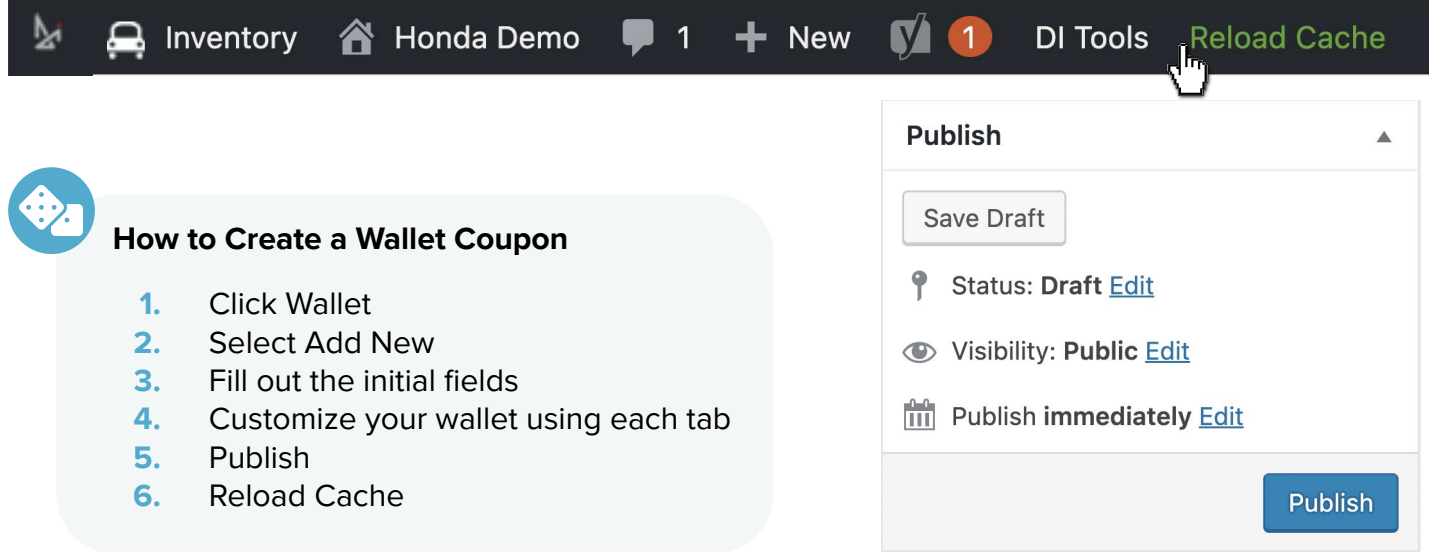

**More of a visual learner?** Watch our **Wallet and Fixed Ops** video below:

**[Watch](https://training.dealerinspire.com/website-platform/service/wallet/wallet-with-fixed-ops-integration/?highlight=fixed%20ops)**

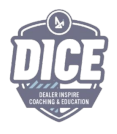